# Arizona Department of Administration Office of Grants and Federal Resources Arizona 9-1-1 Program Office

## Arizona 9-1-1 Grant Program-FY2020

# eCivis User Help Guide

Steps to Complete Grant Application [1. Open Grant Solicitation](#page-1-0) 2. Complete [Applicant Profile](#page-3-0) [3. Complete Application](#page-6-0) [4. Complete Budget Worksheet](#page-8-0)

## **1. Open Grant Solicitation**

<span id="page-1-0"></span>To begin the application process, click on link from GFR website. You will then be directed to the eCivis page with the open Arizona FY20 9-1-1 Program Solicitation. Click apply button **Step 1:**

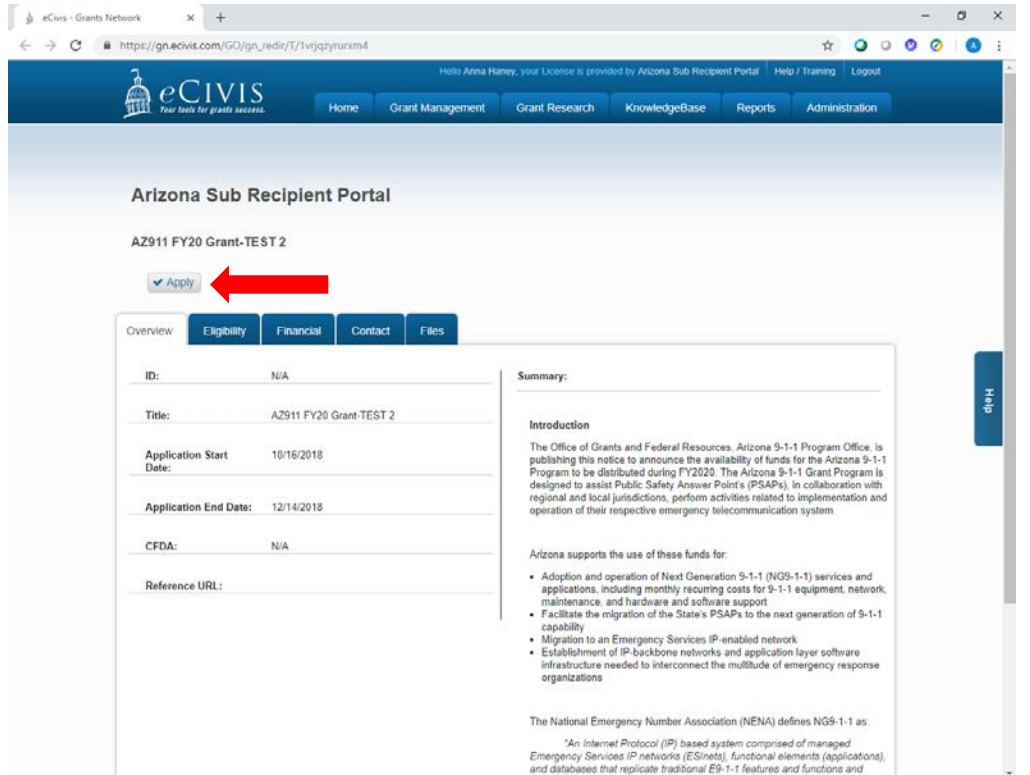

The apply button will take you to the portal. Sign in with portal log in, eCivis log in or create a new account if you have never accessed this system before. Below are the explanations of which log in to use:

- **Portal log in**: if you are not a current eCivis user
- **eCivis log in**: if you have an eCivis account currently (those who applied for text to 911 will have an ecivis log in)
- **Create new account**: if you do not have either of the above, create an account to access the application.

**Step 2:** If you are a current eCivis user, you can enter your eCivis username and password to log in. If this is your first time using the *Portal* you will need to click on the green *Create an account* button to create your account.

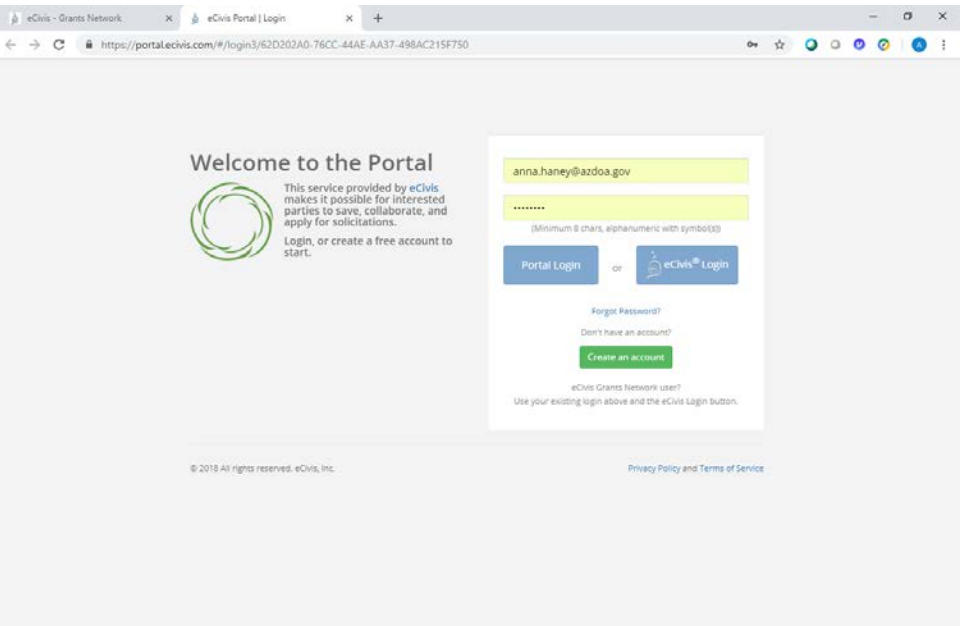

**Step 3:** Once you have logged in and verified your email address, you will be brought back to the original application you desired to apply for. Prior to beginning the application you will need to verify your account and log into the grant management system.

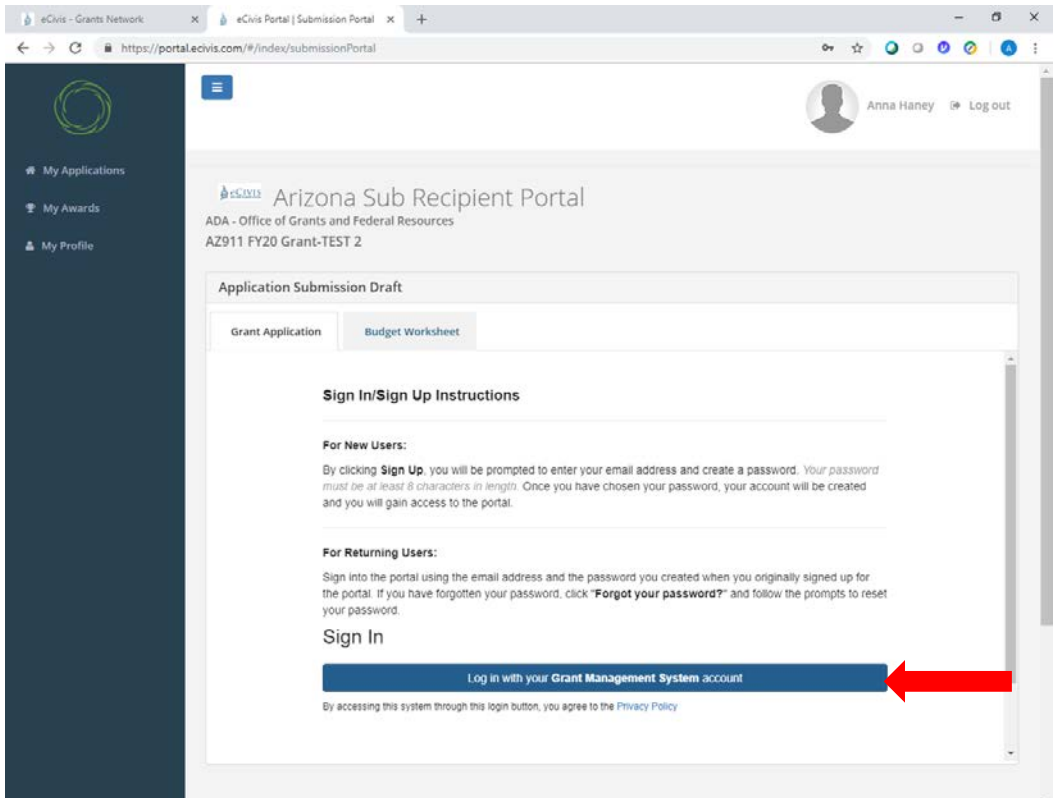

## **2. Complete Applicant Profile**

<span id="page-3-0"></span>To begin the application process, you must first complete your profile. Click the square with a pencil button to edit or the eyeball to view your profile.

### $\hat{\mathbf{p}}$  eCivis - Grants Network  $\times$   $\&$  eCivis Portal | Submission Portal  $\times$  +  $\sigma$   $\times$  $\leftarrow$   $\rightarrow$  C a https://portal.ecivis.com/#/index/submissionPortal  $\bullet\ \ \star\ \ \bullet\ \ \circ\ \ \bullet\ \ \bullet\ \ \bullet$  $\ddot{\phantom{a}}$  $\equiv$ Anna Haney <sup>(→</sup> Log out **My Applicati Arizona Sub Recipient Portal** My Awards ADA - Office of Grants and Federal Resources AZ911 FY20 Grant-TEST 2 **Application Submission Draft Grant Application Budget Worksheet** Homepage Profile Profile **O** In Progress  $\begin{array}{|c|c|c|}\hline \bullet & \mathbb{Z} \end{array}$ wizehive \*Il rights reserved. Portal https://webportalapp.com/sp/profile\_input/41r764vu54

#### **Step 2:** Complete applicant profile information.

**Step 1:** 

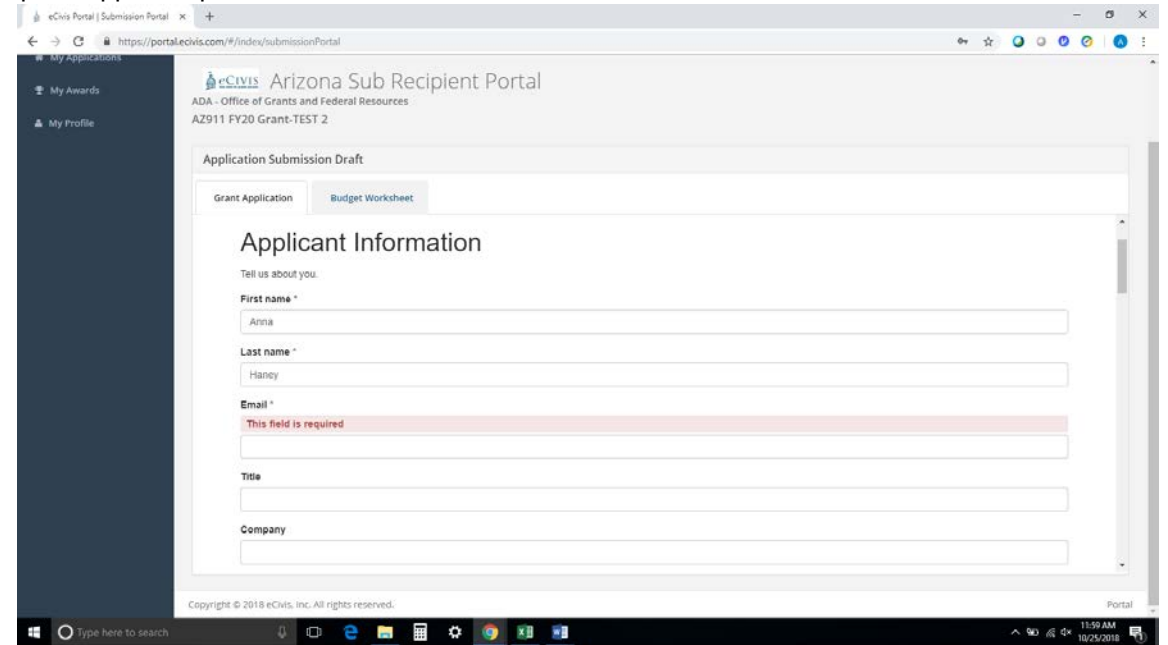

This is information about the Applicant (**System Administrator**). Below are the categories you must fill out.

- First Name
- Last Name
- **Email**
- **Title**
- Company
- **City**
- **State**

**Step 3:** Complete the Organization Information. This section **must** be filled out.

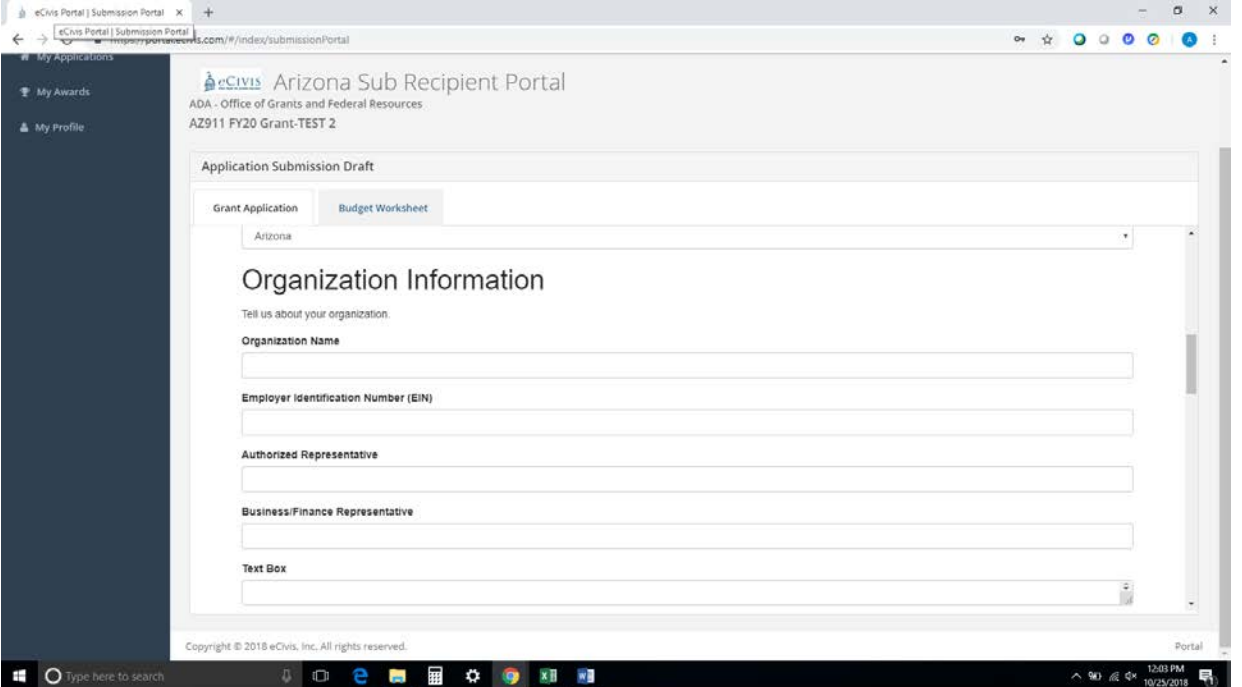

**Organization Name**: System Administrator's Agency

**Employer Identification Number (EIN):** System Administrator Agency's State Tax ID

**Authorized Representative**: The individual authorized to sign the agreement between the System Administrator Agency and the State of Arizona

**Business/Finance Representative:** System Administrator Agency's CFO or similar representative authorized to receive funding on behalf of the agency

**Organization Address:** System Administrator Agency's address

Once you complete the profile, you will see screen below. You can now begin completing the application.

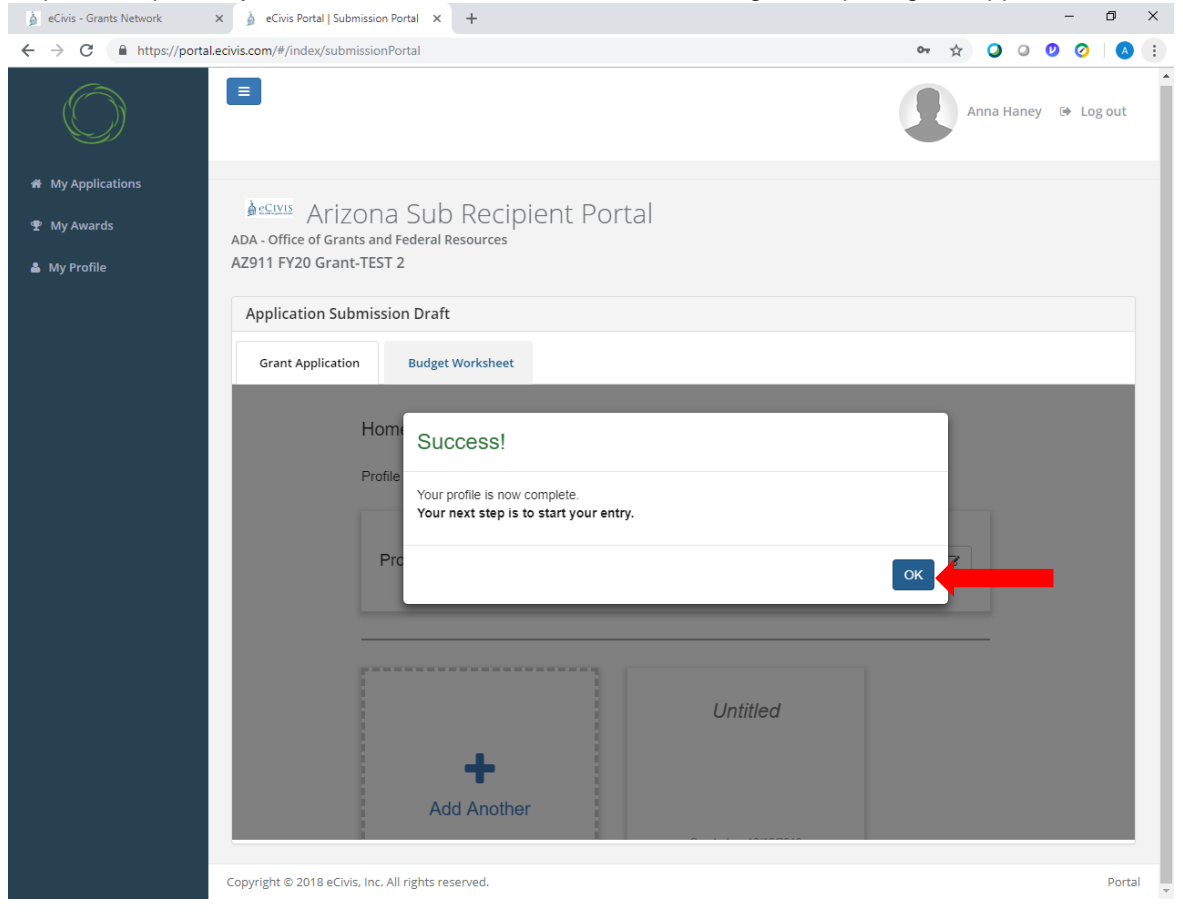

## **3. Complete Application**

<span id="page-6-0"></span>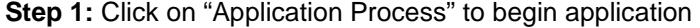

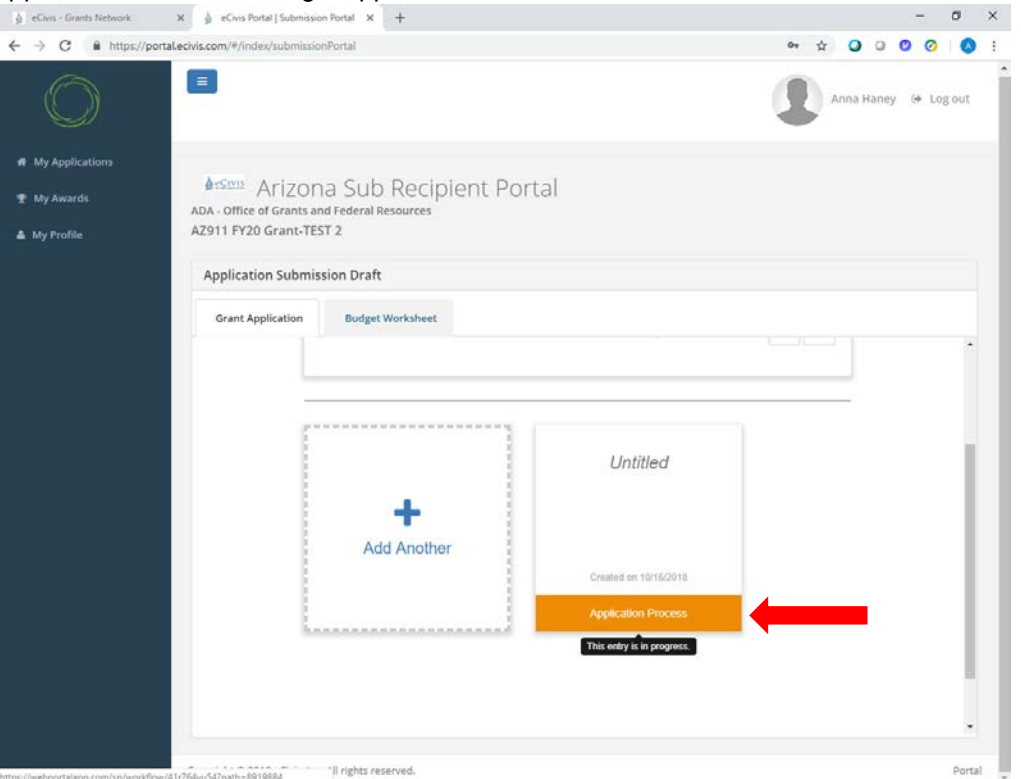

**Step 2:** Click the pencil to edit the application. At any time in this process, you can click the eyeball to view your application.

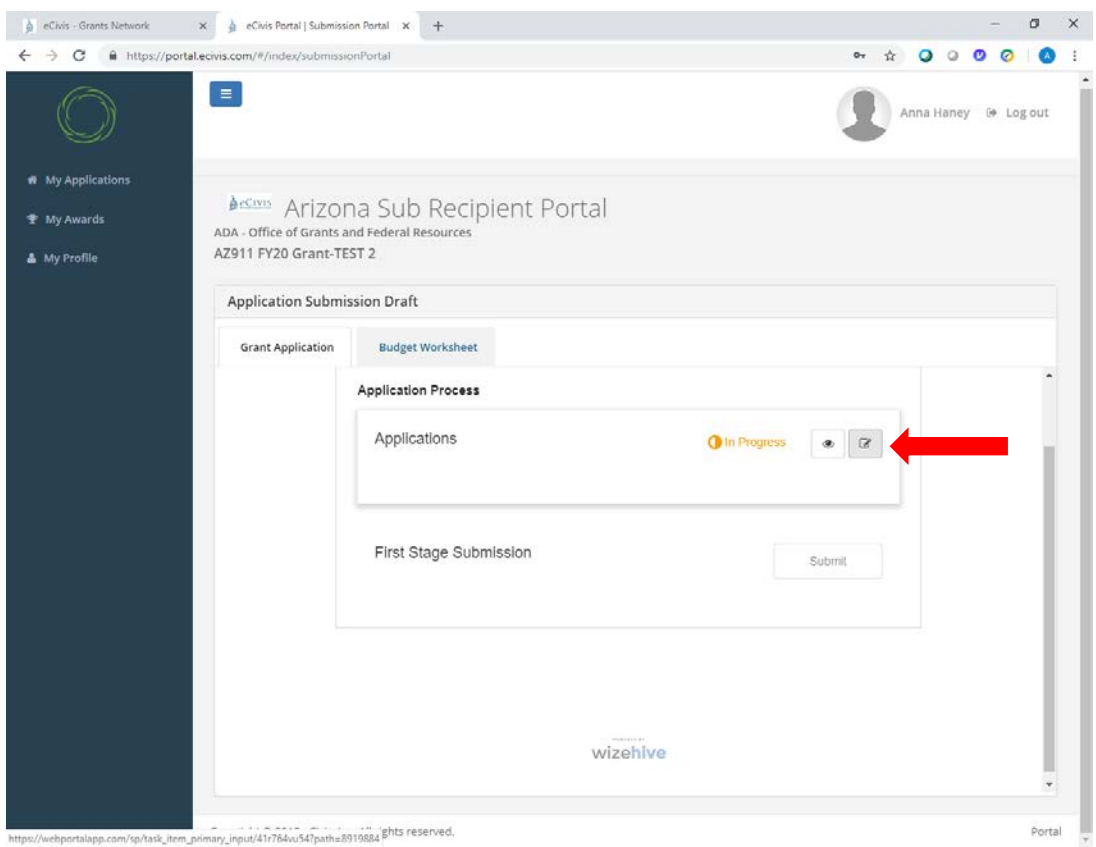

In the application, you will see the below categories. Refer to the Notice of Funding Availability for requested narrative in each category.

- 1. Scope of Work
- 2. Project Timeline
- 3. Collaborative Efforts and Partners
- 4. Sustainability Plan
- 5. Evaluation Plan
- 6. Project Goals and Objectives
- 7. Program Specific Criteria #1
- 8. Program Specific Criteria #2
- 9. Program Specific Criteria #3

**Step 3:** Complete all required fields in the application. At the bottom of the page select *Save Draft* to save your work and complete at a later time. To complete you application select *Save*.

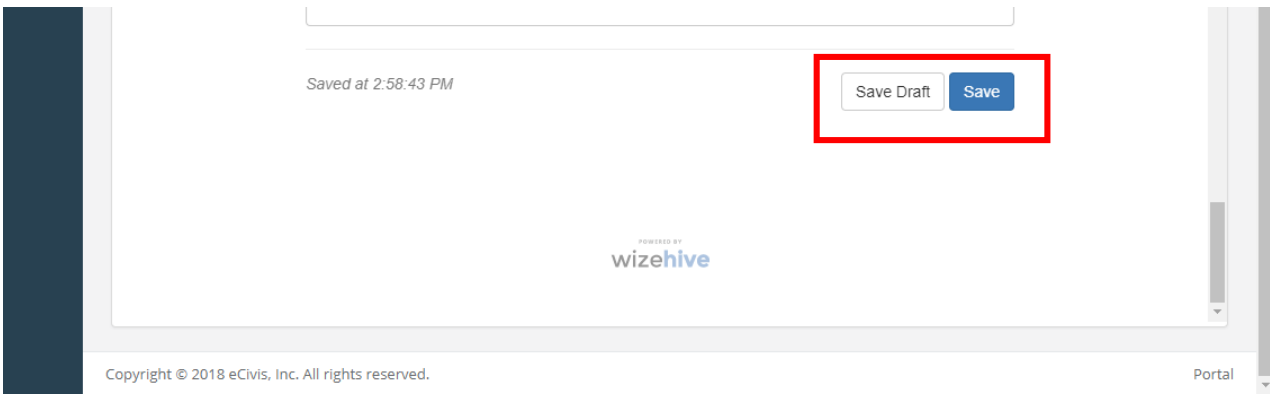

## **4. Complete the Budget Worksheet**

#### <span id="page-8-0"></span>**Step 1:** On the Application Submission Draft Section, click on the budget worksheet tab

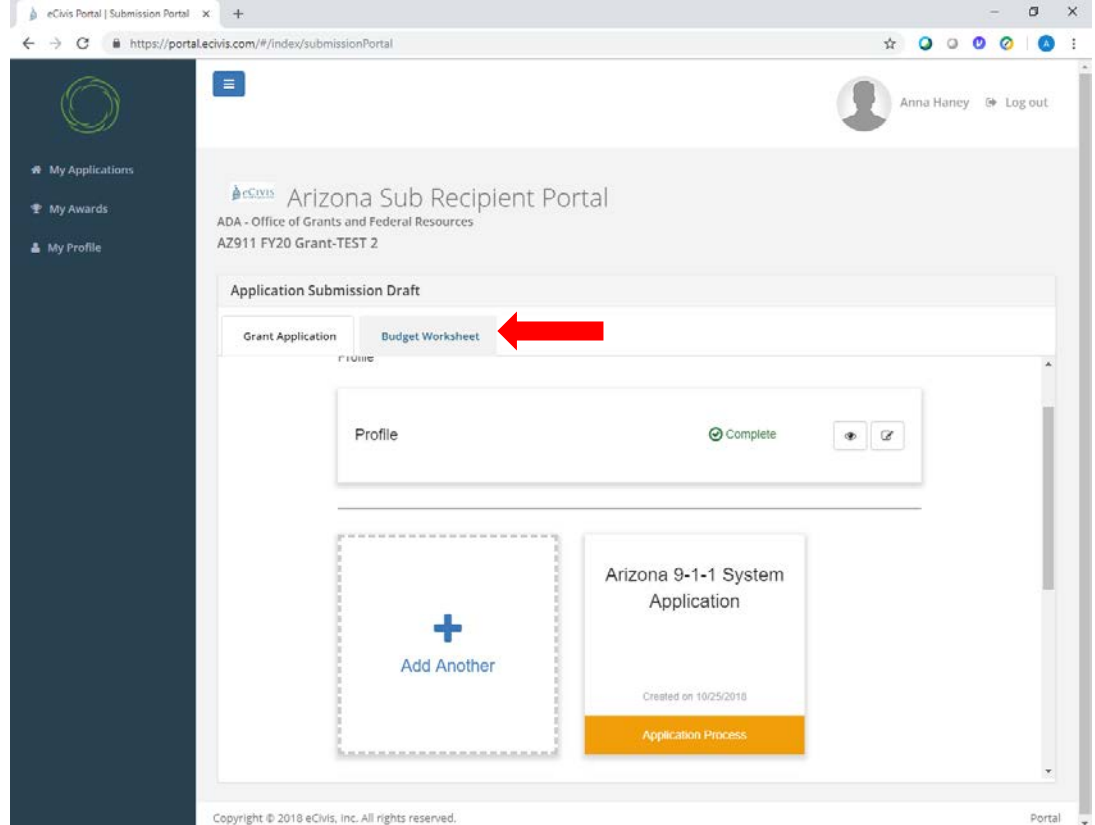

**Step 2:** The screen below will appear. The top half, outlined in red, should **not** be changed. The answers to the questions are below

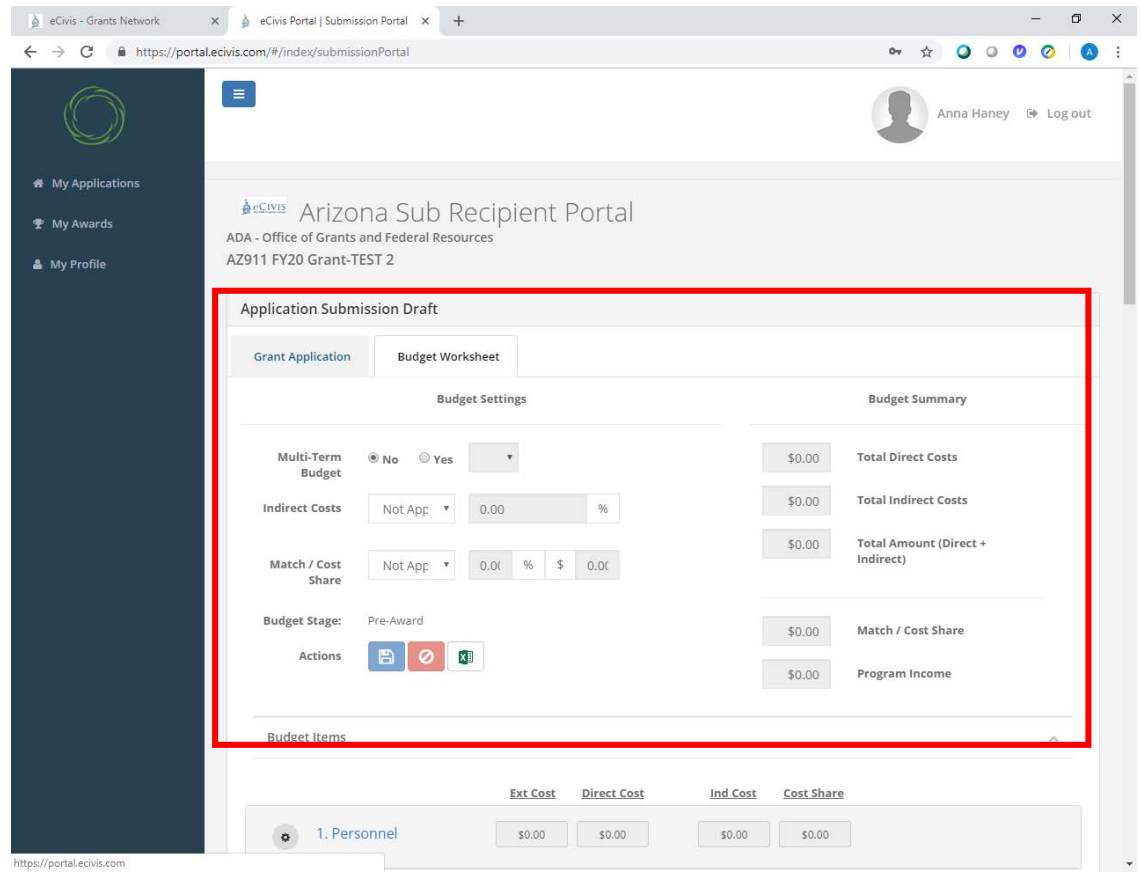

Steps 3-6 will walk through how to add line item requests to the budget. In order to keep the process similar to previous years, System Administrators should follow the same request categories from previous excel budgets: Wireline, Wireless, NG911. Pages 14-17 contain examples utilizing elements from prior year's budget requests. The examples have been split into non-managed services and managed services type requests. This is only an example and not an allencompassing list.

**Step 3**: To begin entering line items to the budget, click on title of the category you would like to add items to

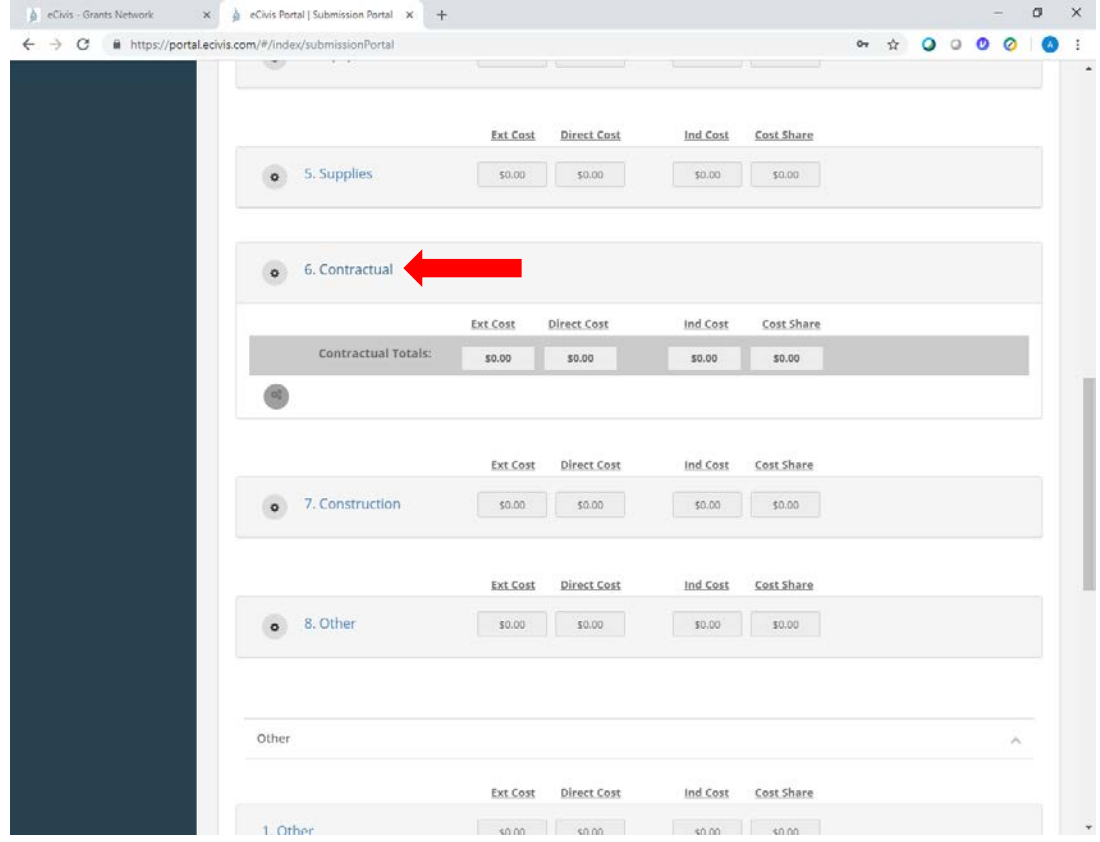

**Step 4**: Add the necessary subcategories for Contractual Services (Wireline, Wireless, NG911). Click on the gray dial on the left, and then select "Add Subcategory for Contractual"

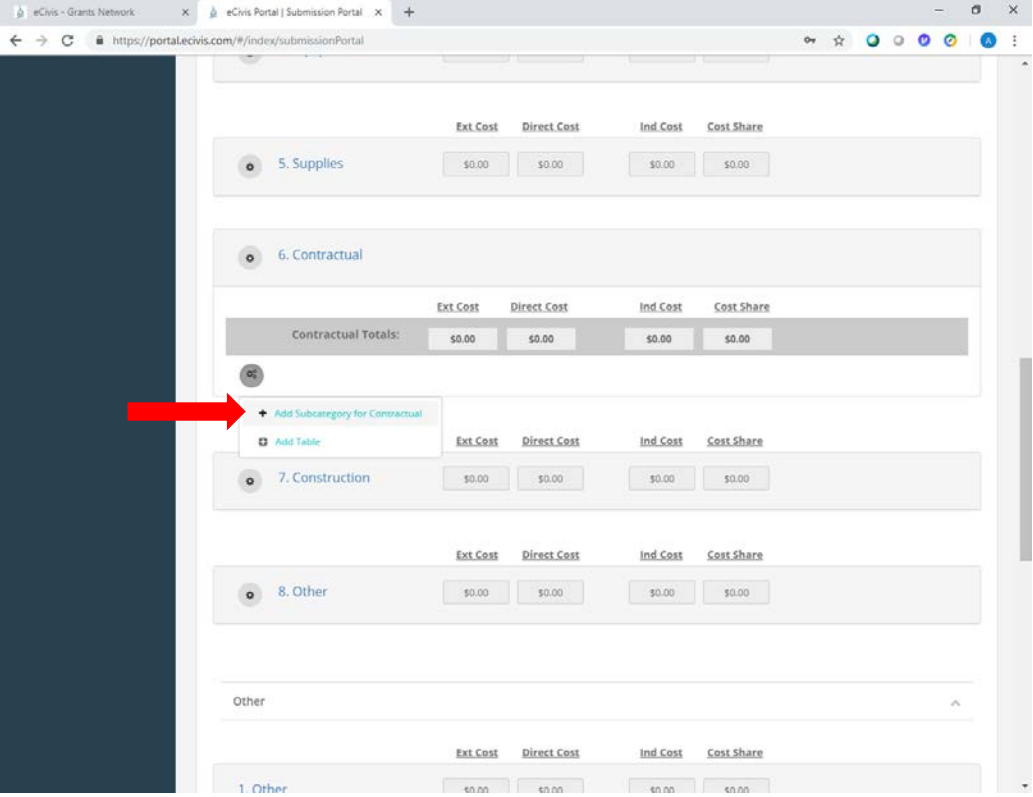

**Step 5:** Rename the subcategories to Wireline, Wireless, or NG911. Click the gray dial, then "edit the subcategory name" and rename as needed. Once you've named the subcategory, click the gray dial again and select add table to enter line item details

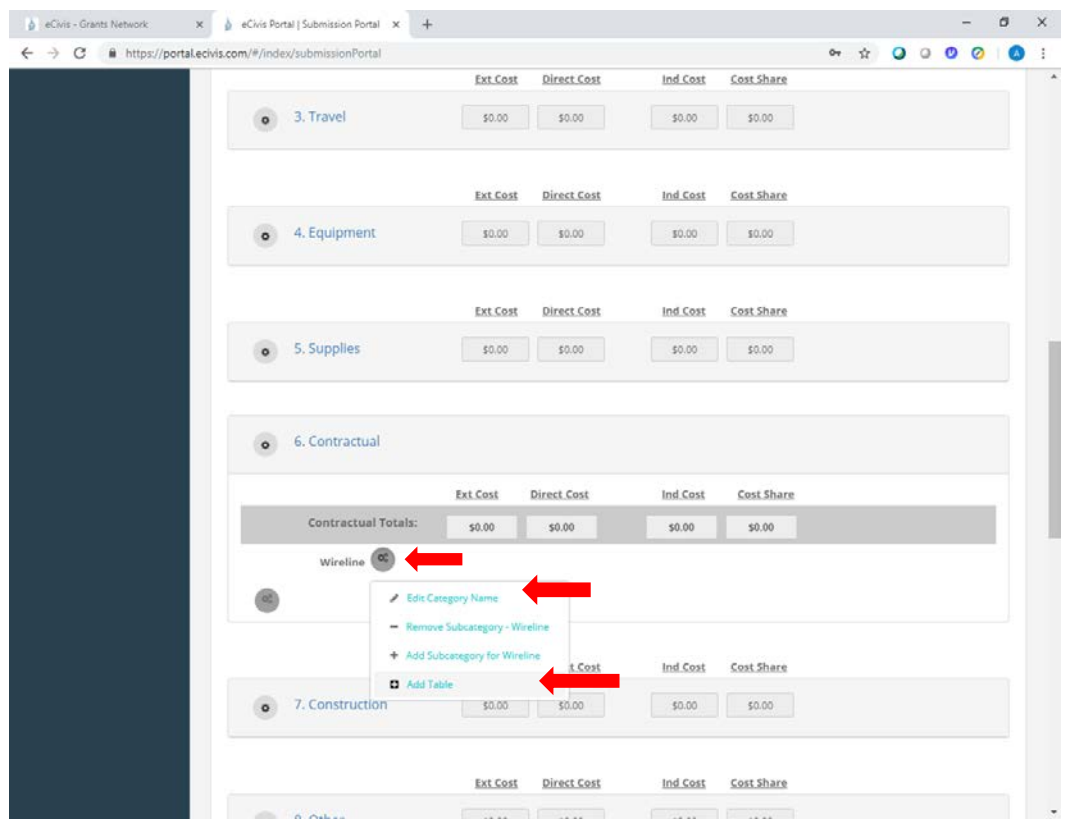

#### **Step 6**: To add additional lines click "add row"

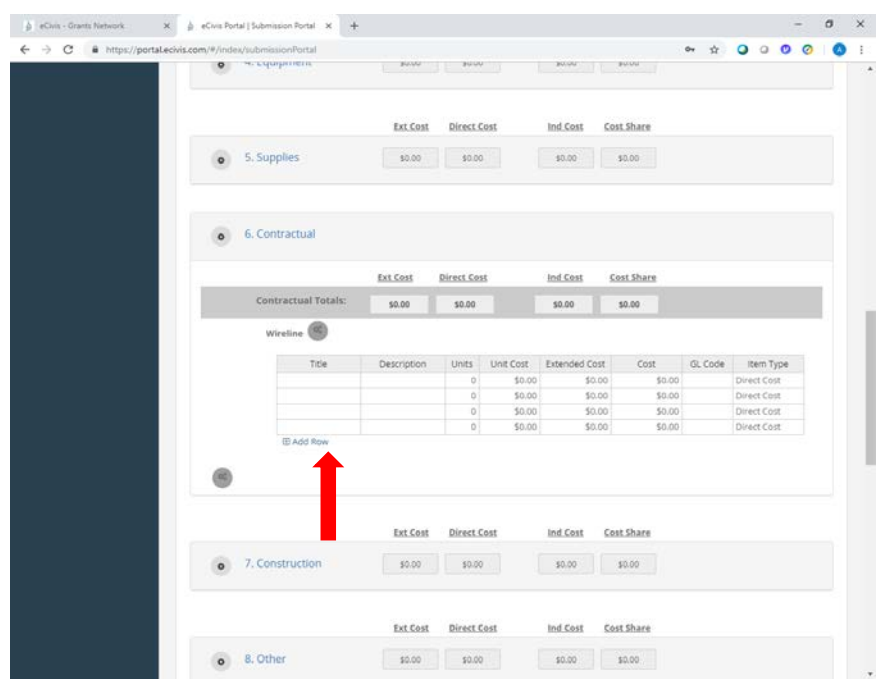

**Step 7:** Complete the Budget Narrative. The budget narrative is to provide additional detail, explanation, and/or justification to specific budget line items. You can copy and paste from a Word document into this section. Once completed click on the Save Narrative icon. You can export your budget narrative by clicking on the PDF icon.

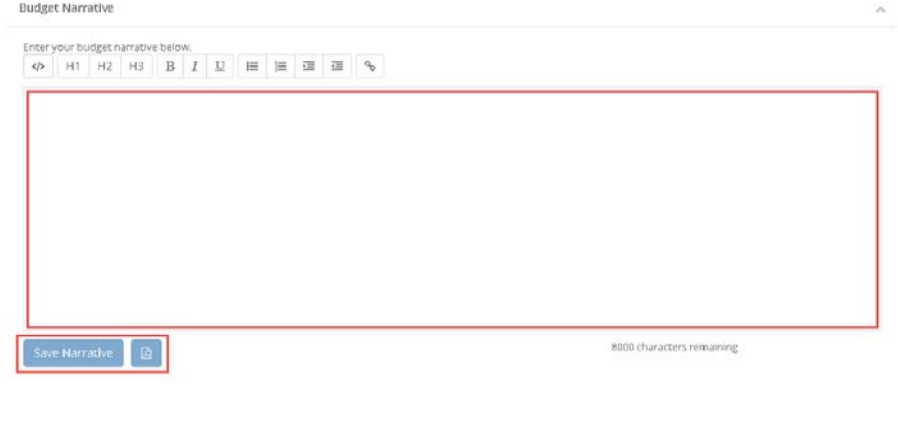

**Step 8:** Once you have finalized your budget, click the Save icon. You can also export your budget to Excel by clicking on the Excel icon.

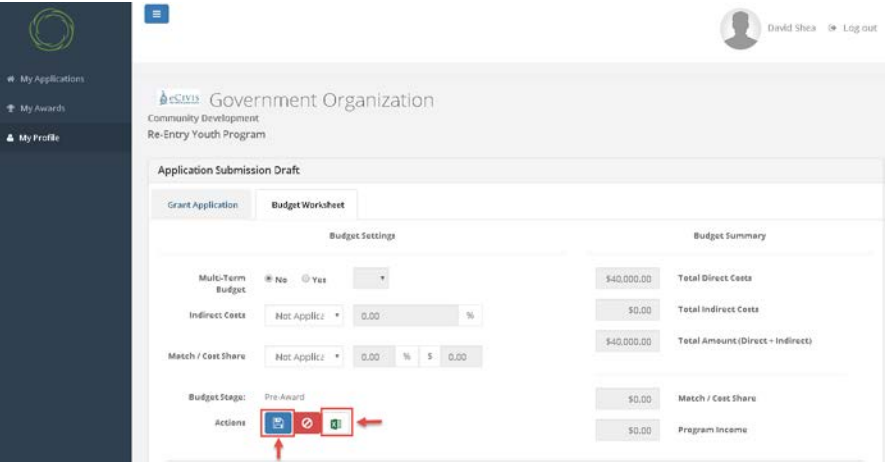

#### Budget table details:

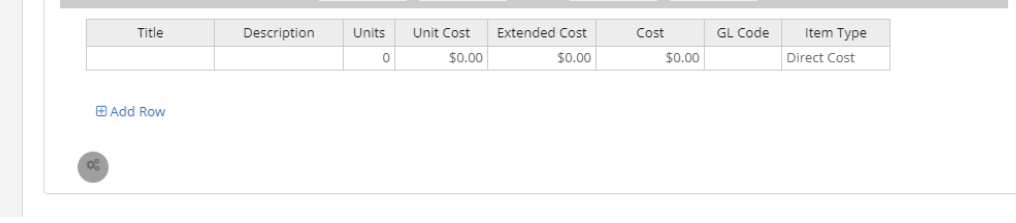

Below is a description of what should be placed in each category

- **Title**: Name of System or PSAP the line item request is for
- **Description**: Description of requested item
- **Units**: How many of the item is being requested
- **Unit Cost:** Cost per unit
- **Extended Cost:** Do not change this. This category should match the unit cost
- **Cost:** Total cost for item
- **GL Code**: Do not enter anything; leave cell blank
- **Item Type**: should only select direct cost

The budget table functions as a table in Excel. You can utilize similar excel functions such as highlight, copy and paste, right click to insert and remove rows, etc.

## **Budget Example 1: Non-Managed Services**

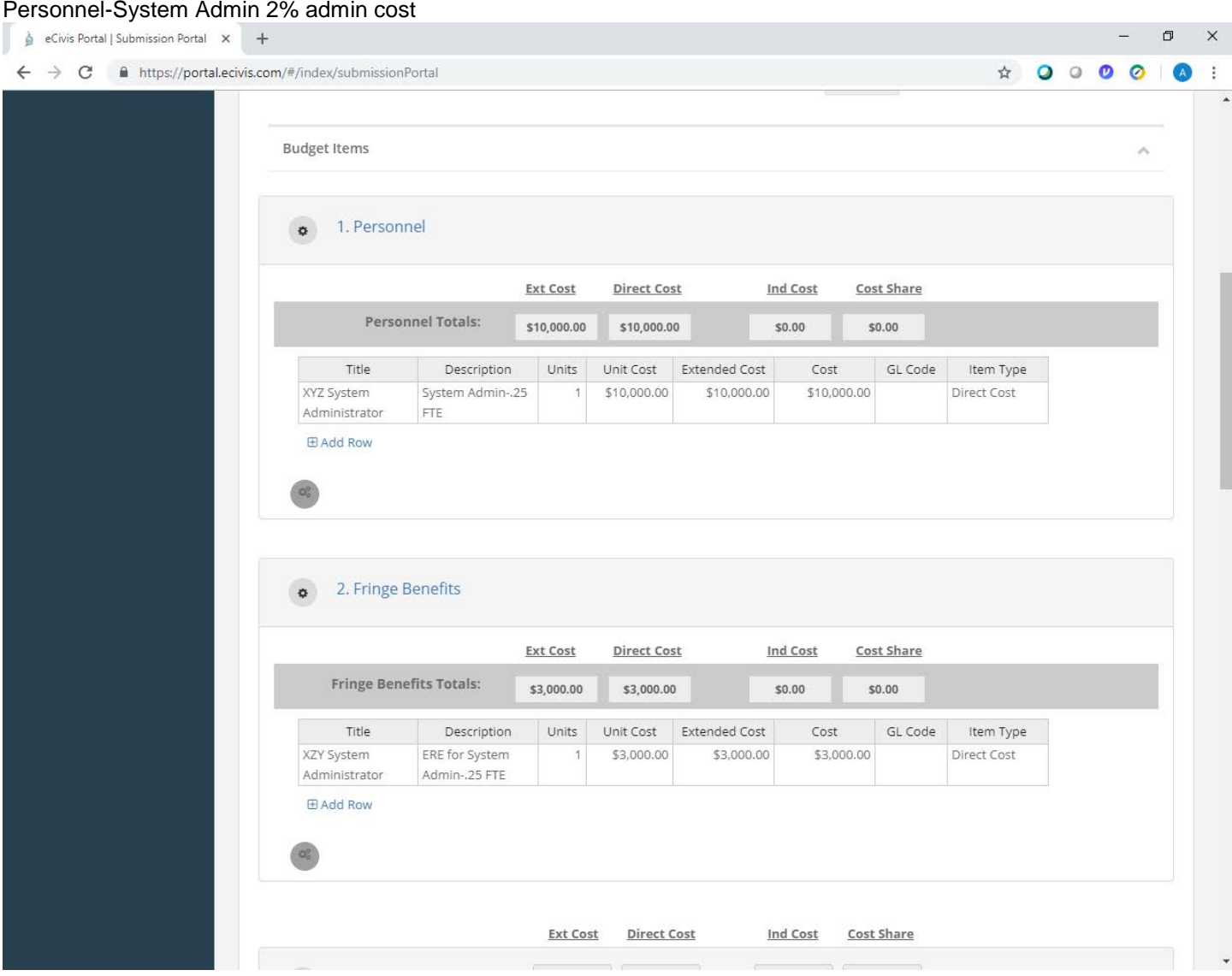

#### Contractual Costs:

 $\frac{1}{2}$  eCivis Portal | Submission Portal  $\quad \times \quad +$ 

 $\leftarrow \hspace{0.1cm} \rightarrow \hspace{0.1cm} \textbf{C} \hspace{0.5cm} \textbf{\textit{\'el}} \hspace{0.2cm} \textit{https://portalecivis.com/#/index/submission Portal}$ 

```
\equiv\Box
```
 $\mathsf{x}$ 

 $\pm$  $\overline{a}$ 

**Q & 0 0 0 0 0** 

### $\bullet$  6. Contractual

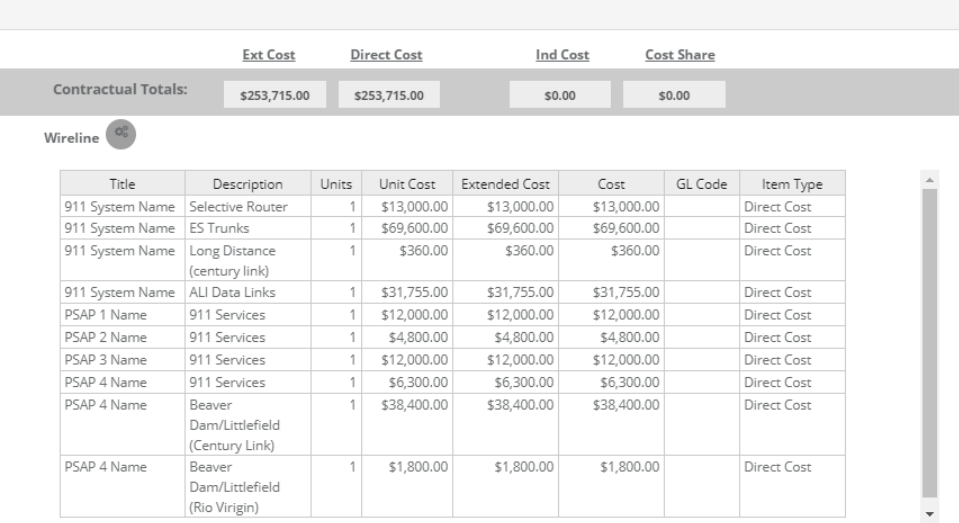

#### $\oplus$  Add Row

#### Wireless Phase II

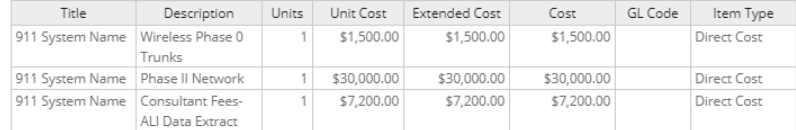

#### $\oplus$  Add Row

## $NG911 \overset{\circ}{\phantom{}_{\sim}} ^{\circ}$

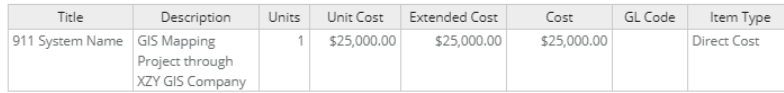

 $\boxplus$  Add Row

## **Budget Example #2: Managed Services System**

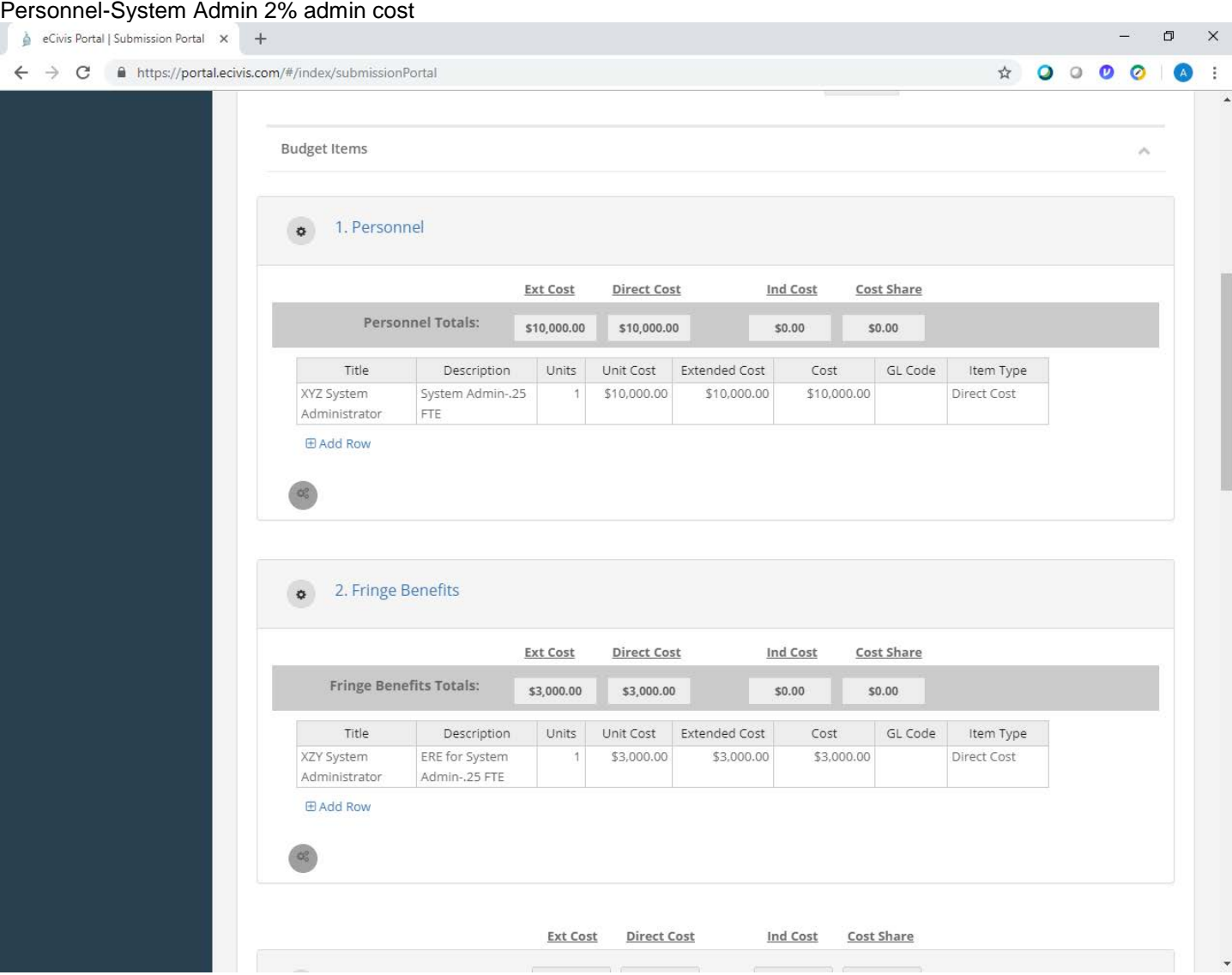

#### Contractual:

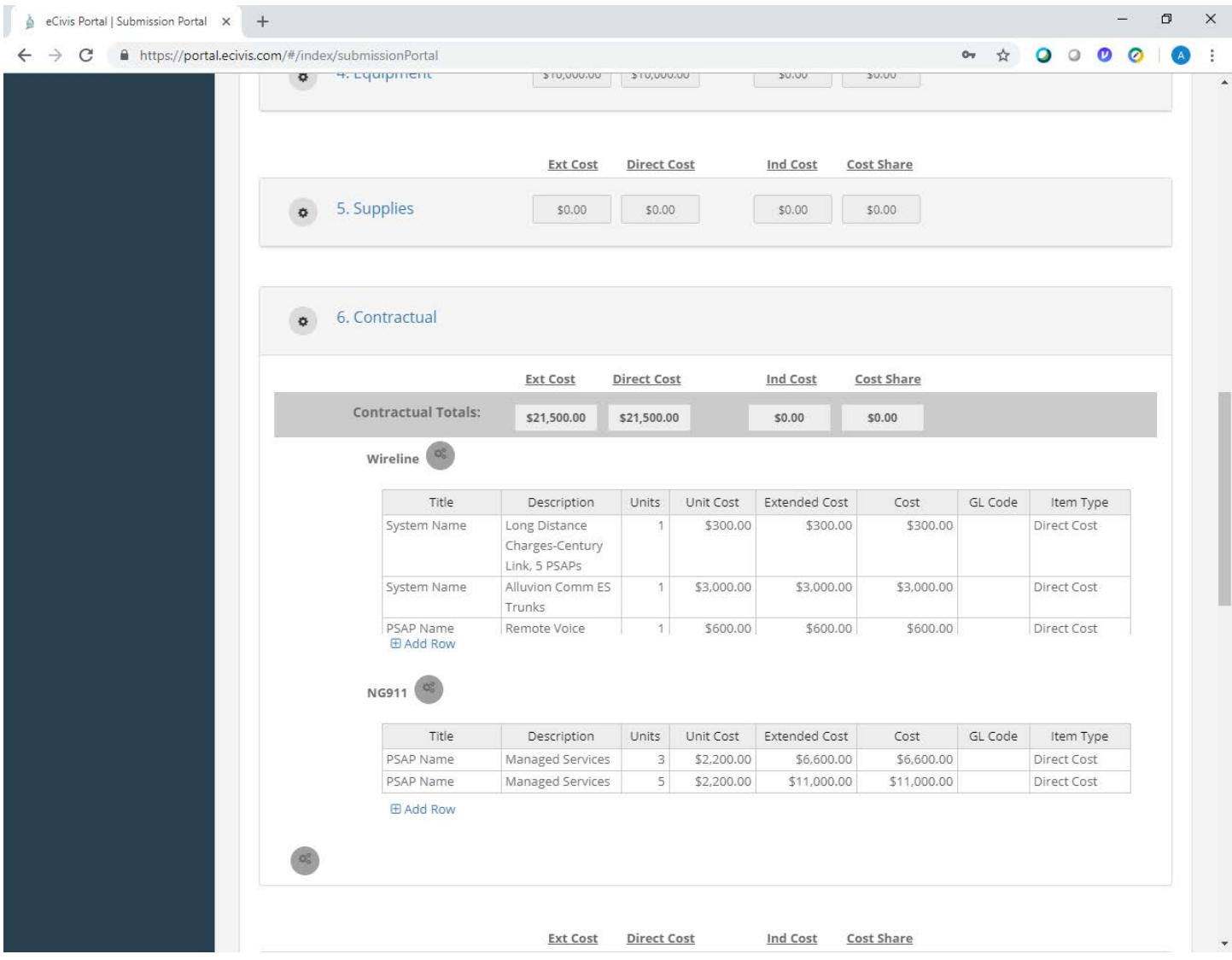

PSAPS that are on managed services must input their exact per seat cost that is on their Century Link managed service bill (\$2,000 plus taxes and service fees for their PSAP) This may not always equal \$2,200; the screenshot above is only an example.

\*Units= number of positions on managed services within the PSAP

Below are examples of where previous 9-1-1 budget requests would fit in the standard budget categories in eCivis.

### **1. Personnel:**

- Costs associated with administrative oversight of managing local contracts (1.67%)
- Costs associated with MSAG/GIS coordinator, if it is an employee of the System Administrator's agency

#### **2. Fringe Benefits:**

• Costs associated with administrative oversight of managing local contracts (1.67%)

#### **3. Travel:**

• Travel requests for training, conferences, etc. related to System Administrator functions

#### **4. Equipment:**

- Logging recorders
- Software and/or hardware support
- Servers
- PSAP Positions
- 9-1-1 customer premise equipment- upgrades and replacement
- **5. Supplies:**
	- Costs associated with supplies related to System Administrator functions
- **6. Contractual:** Any vendor contracts the PSAP or System Administrator needs to provide 9-1-1 service, including necessary and appropriate consulting services or reoccurring monthly bills
	- Wireline
		- o Network
			- **EM Trunks**
			- **Long distance**
			- **EM/ES Trunks**
			- **•** CPE Maintenance
	- Wireless
		- o Wireless Cost Recovery
		- o ALI Data Extract
	- NG911
		- o Managed Services
		- o GIS Project hiring of GIS company to complete a GIS project for PSAP or System
		- o Costs associated with MSAG/GIS coordinator, if it is an outside vendor

#### **7. Construction: not allowable**

- **8. Other Costs:** 
	- Training or education assistance related to System Administrator functions.